## **Marche à suivre Teams**

Pour modifier un devoir déjà affecté

H<sub>2</sub> H<sub>2</sub> H<sub>2</sub> V<sub>2</sub> W<sub>1</sub>

1. Sélectionner le devoir à modifier soit dans l'onglet **« Général »** en cliquant sur **« Afficher le devoir ».**

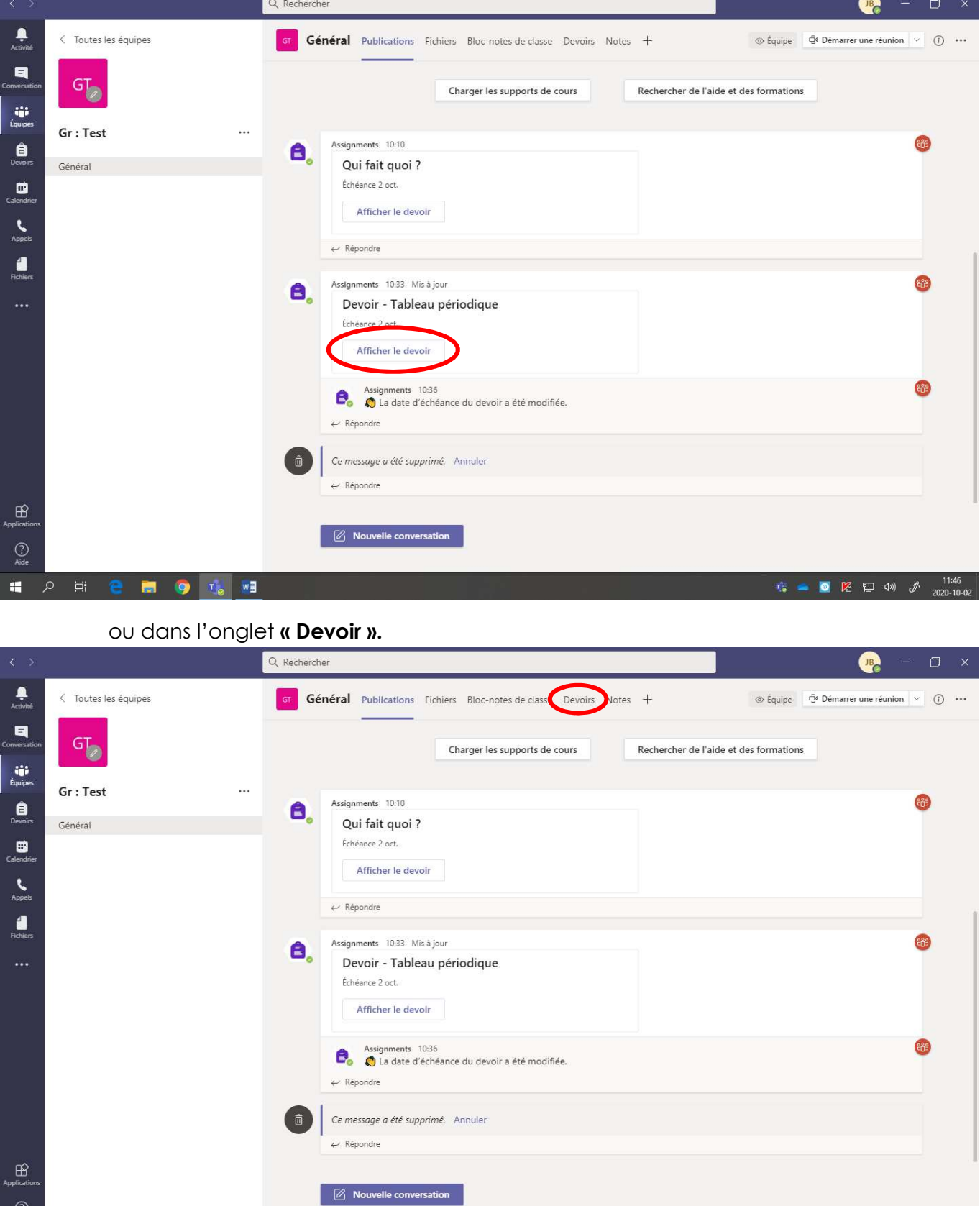

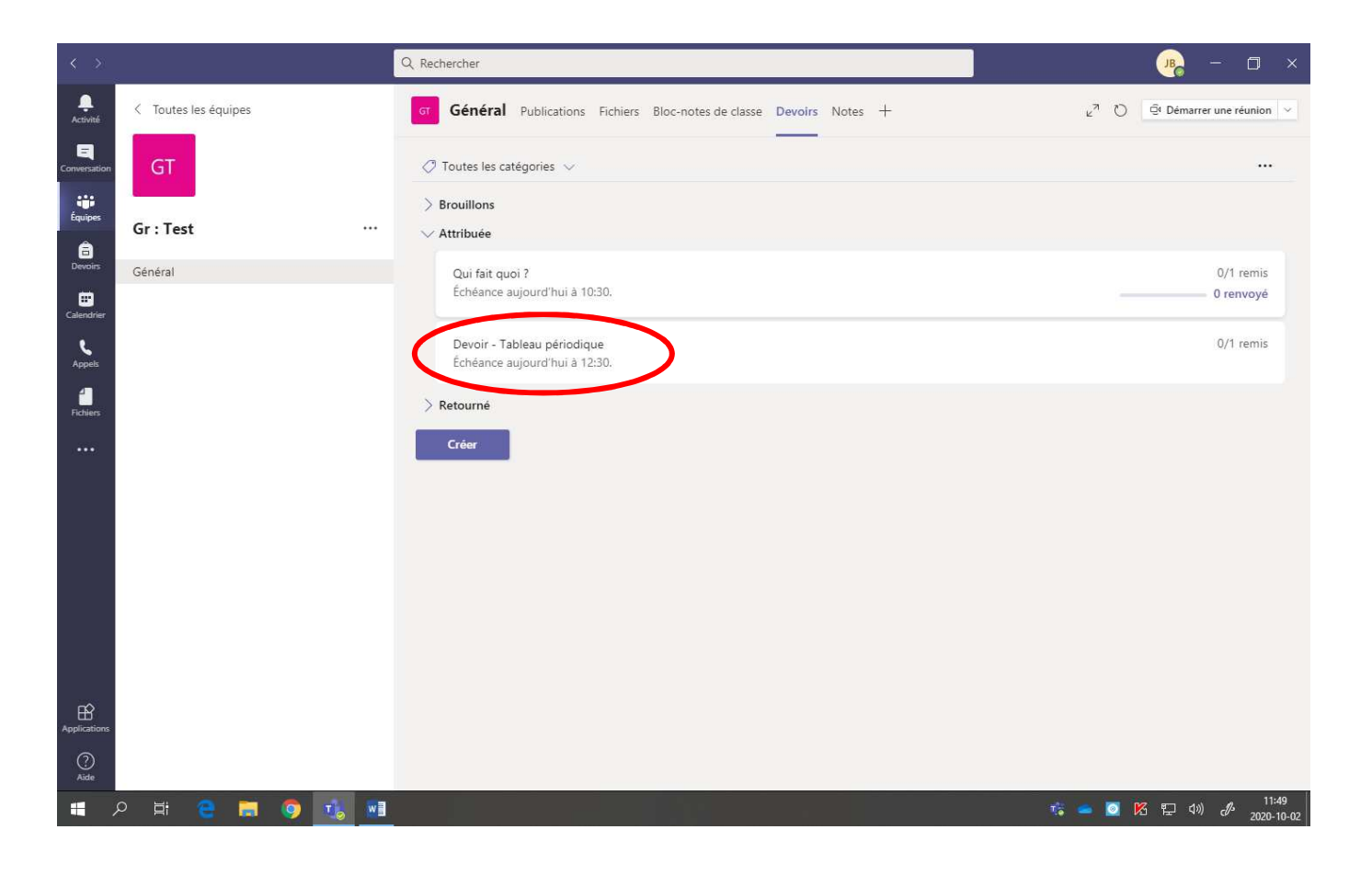

2. Cliquer sur **« Modifier le devoir ».**

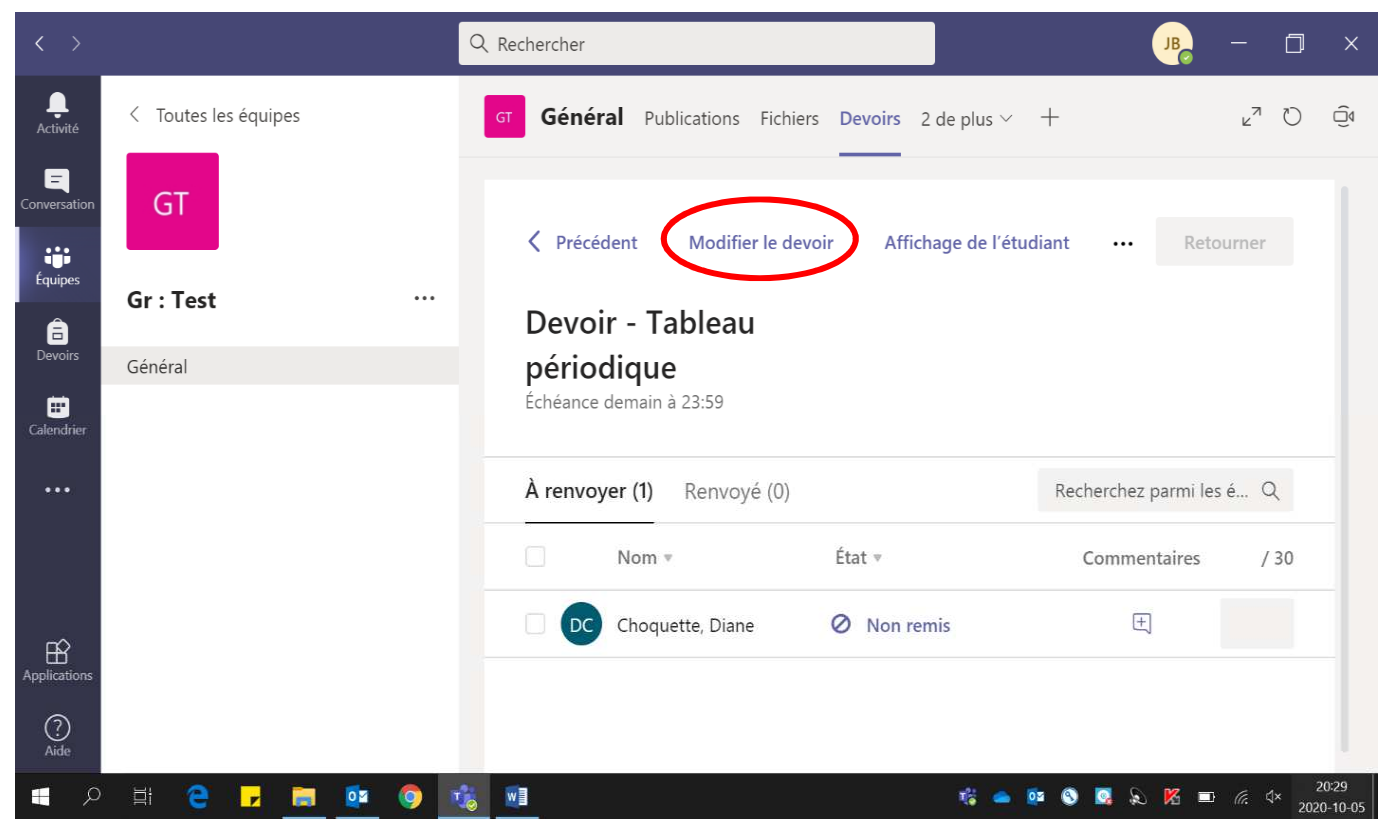

3. Effectuer les **modifications voulues**.

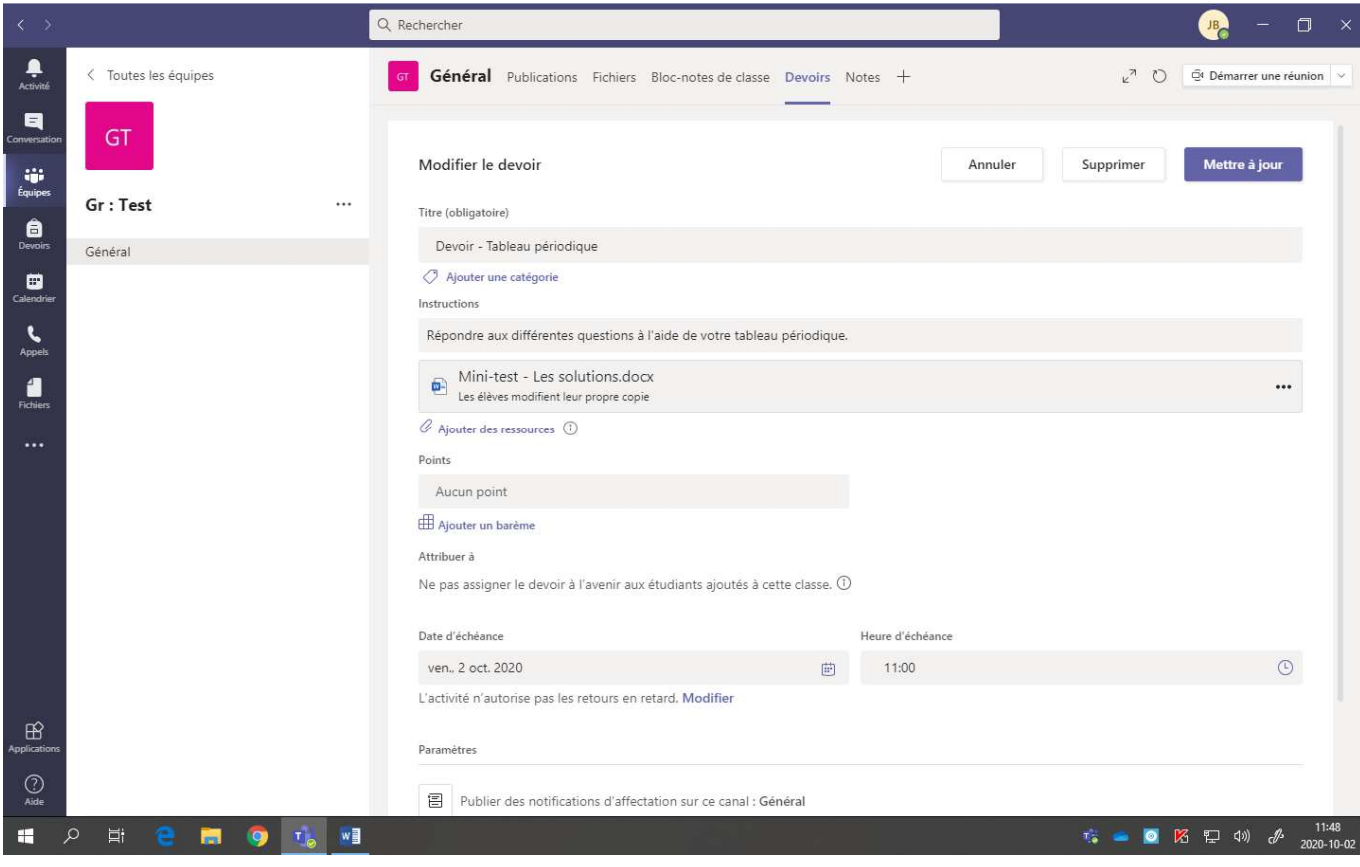

4. Cliquer sur **« Mettre à jour ».**

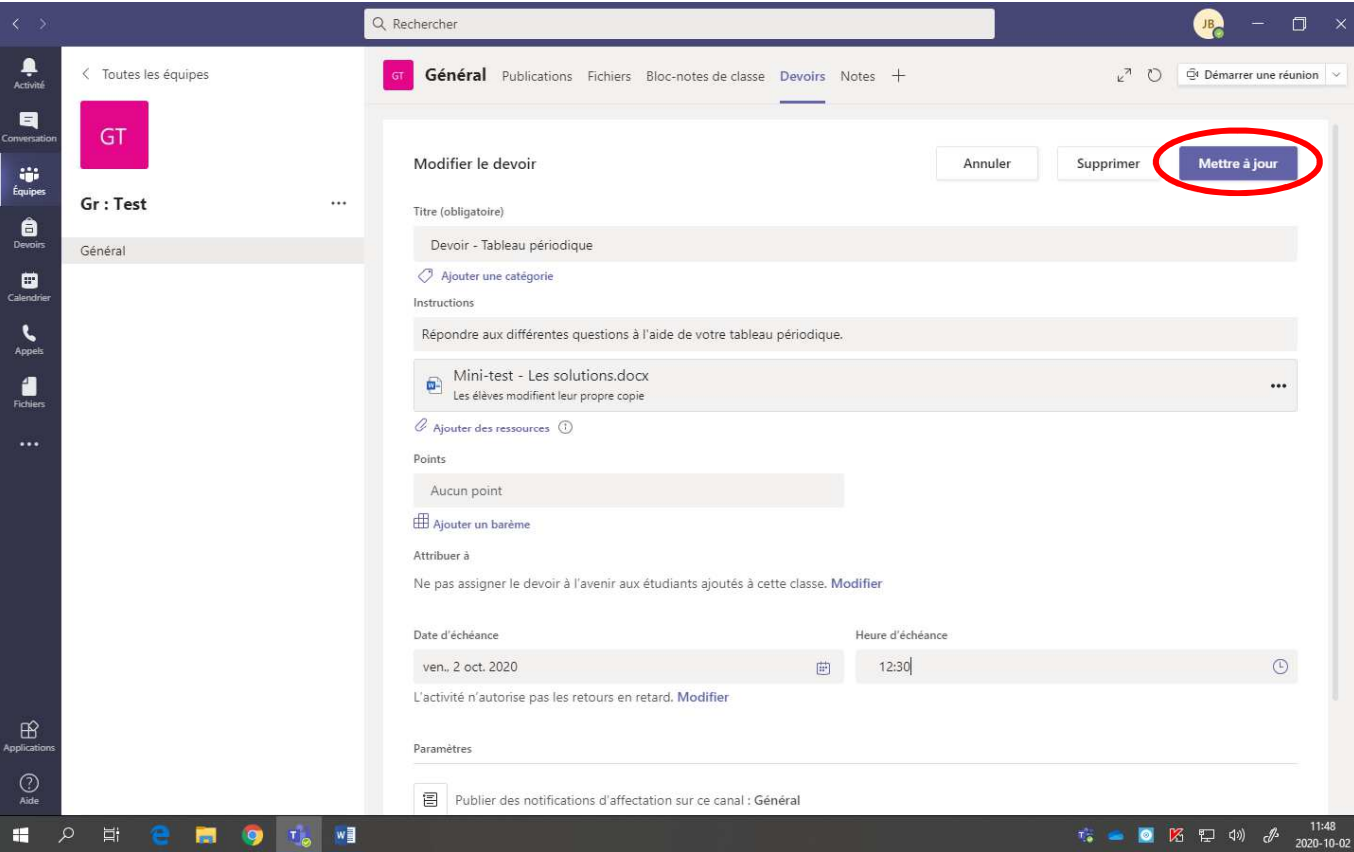

5. La mise à jour s'affiche dans une **boîte de notification** et dans le canal **« Général ».**

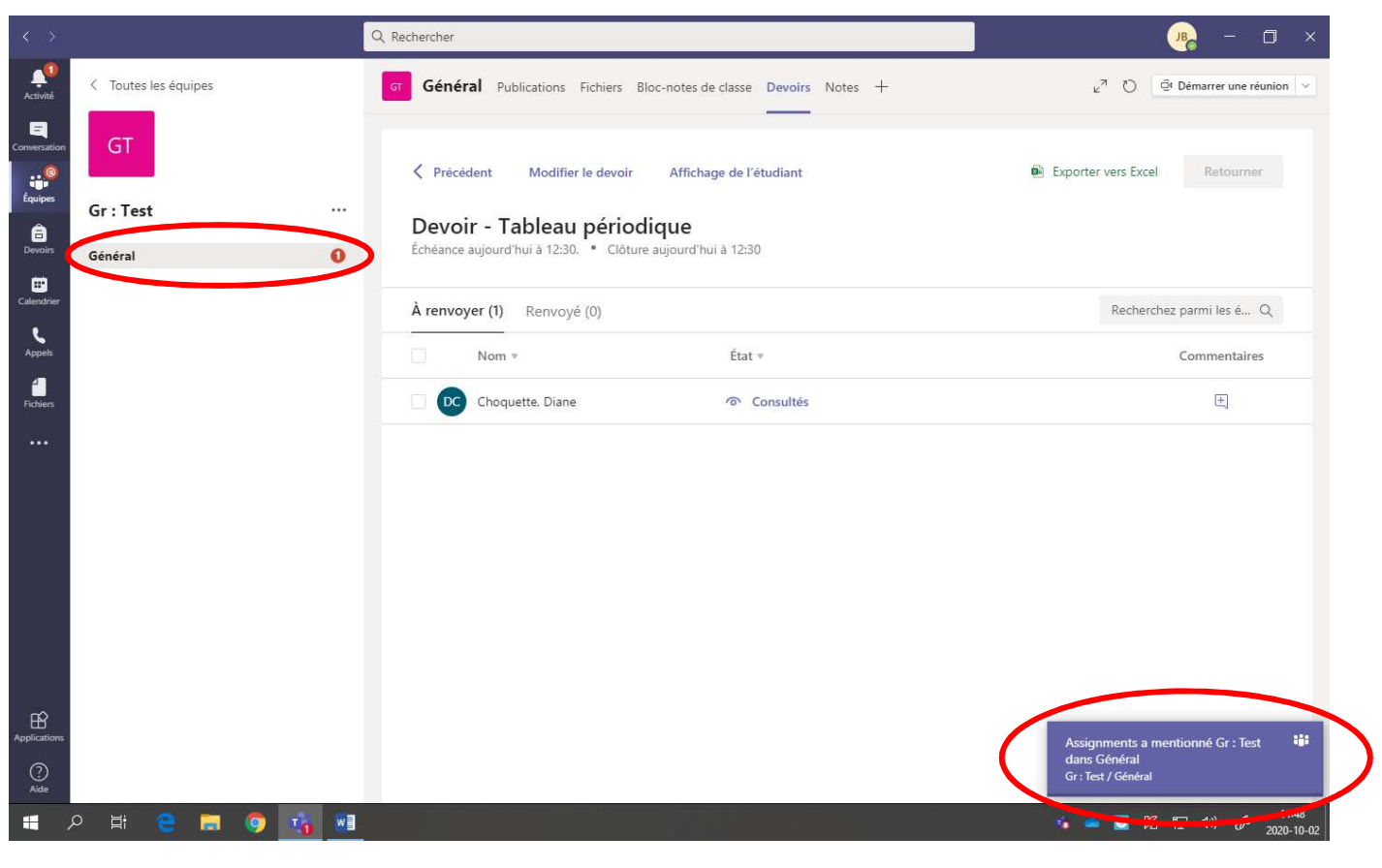

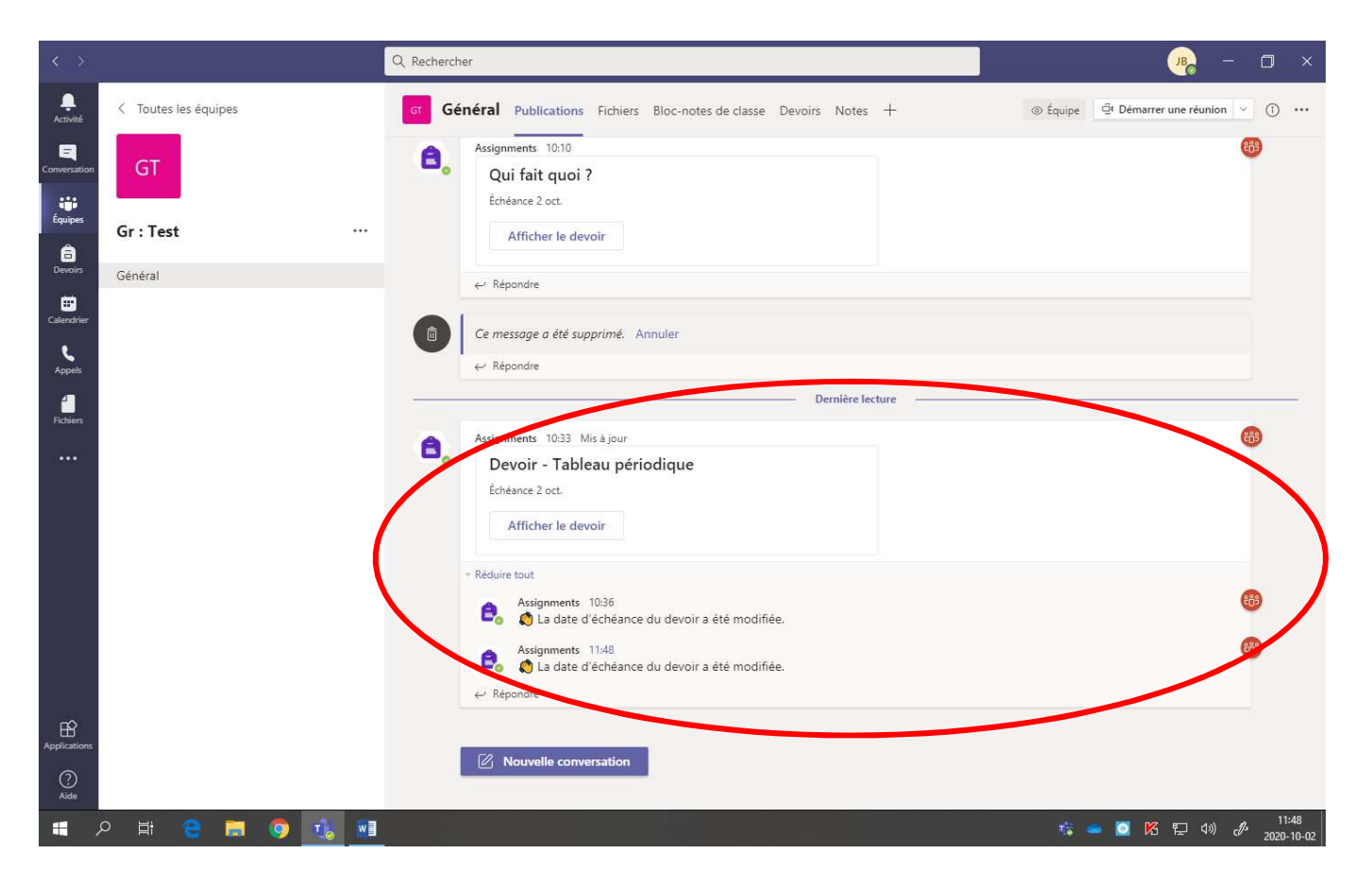